# Werken in Microsoft Teams

Voor de lessen op afstand gebruiken we Teams van Office365. Je werkt zelfstandig aan je vakken volgens het rooster in Magister. Als er een online les is, zal de docent dat aangeven in Magister.

## Teams App

Het beste gebruik je de Teams App op je Ipad. Je kunt deze app downloaden in de App Store.

Heb je niet de mogelijkheid om te downloaden, dan is de online versie van Teams een alternatief om in te werken. Ga hiervoor naar login.microsoftonline.com en log in met je school emailadres [\(leerlingnummer@sjl.nl\)](mailto:leerlingnummer@sjl.nl). Open het Office-menu via de icoon met de 9 punties:  $\frac{1}{2}$  Outlook

En kies dan Teams op dit scherm:

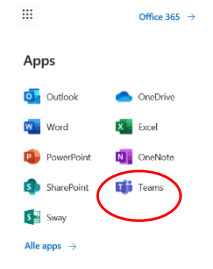

Ook hier heb je nog een mogelijkheid om de App te downloaden. Druk hiervoor op het knopje linksonder in het scherm.

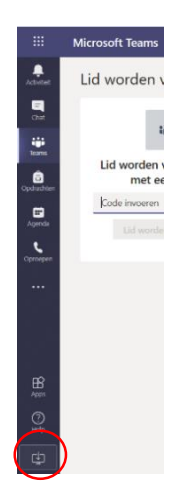

#### Inloggen

Je logt in met je school office account om hiermee te kunnen werken, namelijk <leerlingnummer>@sjl.nl. Als je nog geen wachtwoord hebt of je hebt problemen met het inloggen, kun je per mail contact opnemen onder vermelding van je leerlingnummer:

Zit je in leerjaar 1, 2 of 3 stuur dan een mail naar [s.barents@sjl.nl](mailto:s.barents@sjl.nl) Zit je in leerjaar 4, 5 of 6 stuur dan een mail naar [p.kooijmans@sjl.nl](mailto:p.kooijmans@sjl.nl)

# Deelnemen aan vergadering

Klassen en lesgroepen/clusters zijn zichtbaar via het icoon Teams aan linkerkant. Kies de juiste klas of het juiste cluster.

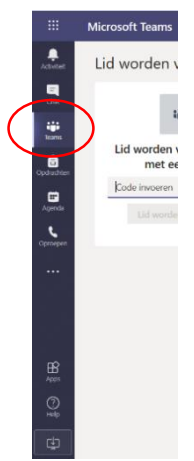

Je docent zal een vergadering starten in een kanaal, meestal is dit het kanaal 'Algemeen'. Om mee te doen, klik je rechtsboven op 'Deelnemen' (zie plaatje hieronder).

Of je kunt naar de vergadering gaan via de link in de uitnodigingsemail die je van de docent op je school emailadres hebt ontvangen.

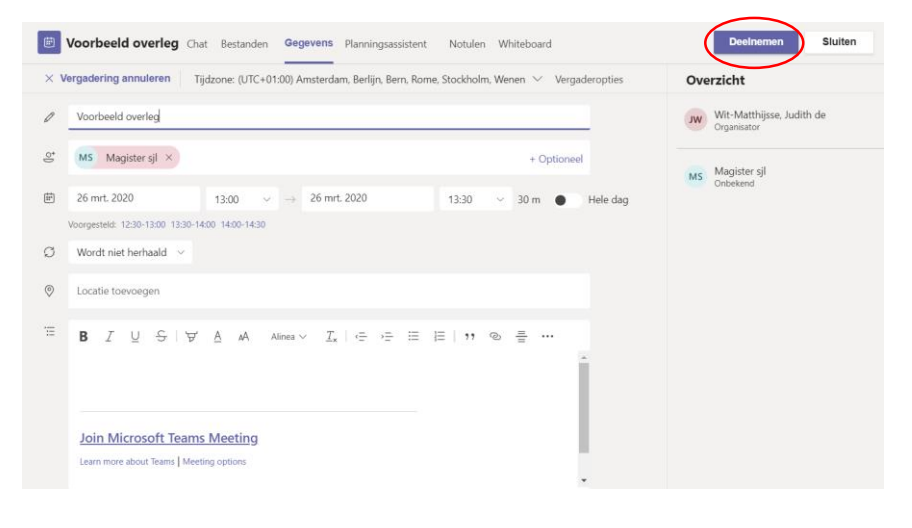

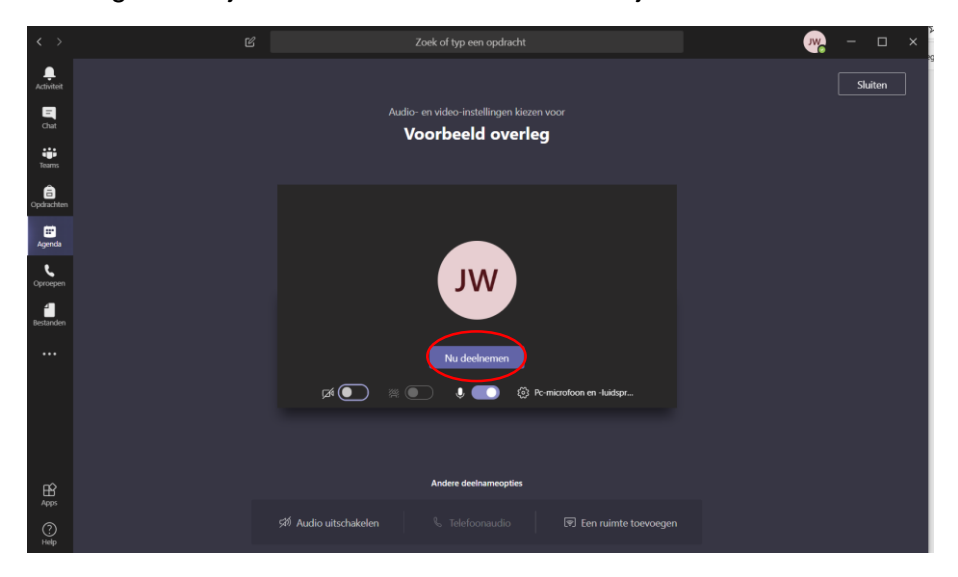

Vervolgens zie je onderstaand scherm en kies je voor 'Nu deelnemen'.

Tijdens een vergadering zie je (als je je muis beweegt) een menubalk onderaan het scherm.

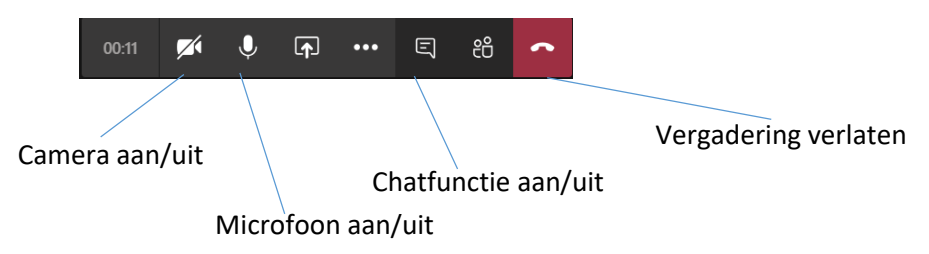

## Belangrijke regels en instructies

- Gebruik het liefst oortjes met een microfoon; dit maakt dat je goed te horen bent en je de docent goed kan horen.
- Zet tijdens het vergaderen je microfoon zoveel mogelijk uit! Tenzij je wat moet zeggen of de docent er om vraagt.
- Stel vragen via de chat. Je docent zal deze dan beantwoorden.
- Aan het einde van de les klik je op het rode hoorntje om op te hangen.
- Mocht je via je mobiele telefoon werken, zorg dan dat je op de wifi zit. Werken via Teams gebruikt veel data!